## Εγκατάσταση winrar για συμπίεση αρχείων ςε Desktop (Windows)

Σε περίπτωση που δεν έχετε πρόγραμμα συμπίεσης, ανοίγουμε τον web browser, πλθκτρολογοφμε **download winrar** και επιλζγουμε το link που γράφει **Download** για να μεταβούμε στο site του winrar.

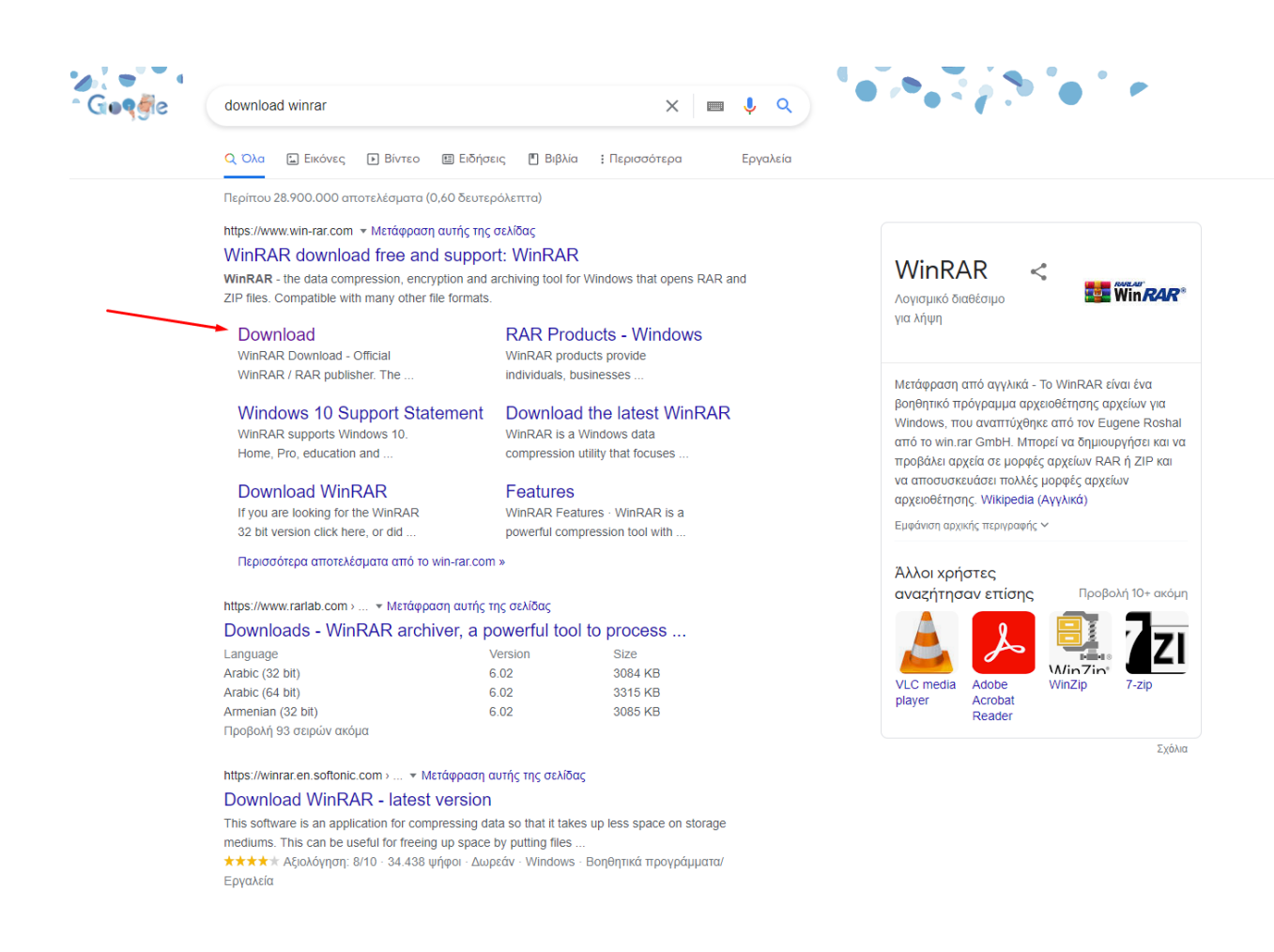

Στη συνέχεια, επιλέγουμε WinRAR 6.02 English 64 bit και ακολουθούμε τις οδηγίες για την εγκατάσταση του winrar.

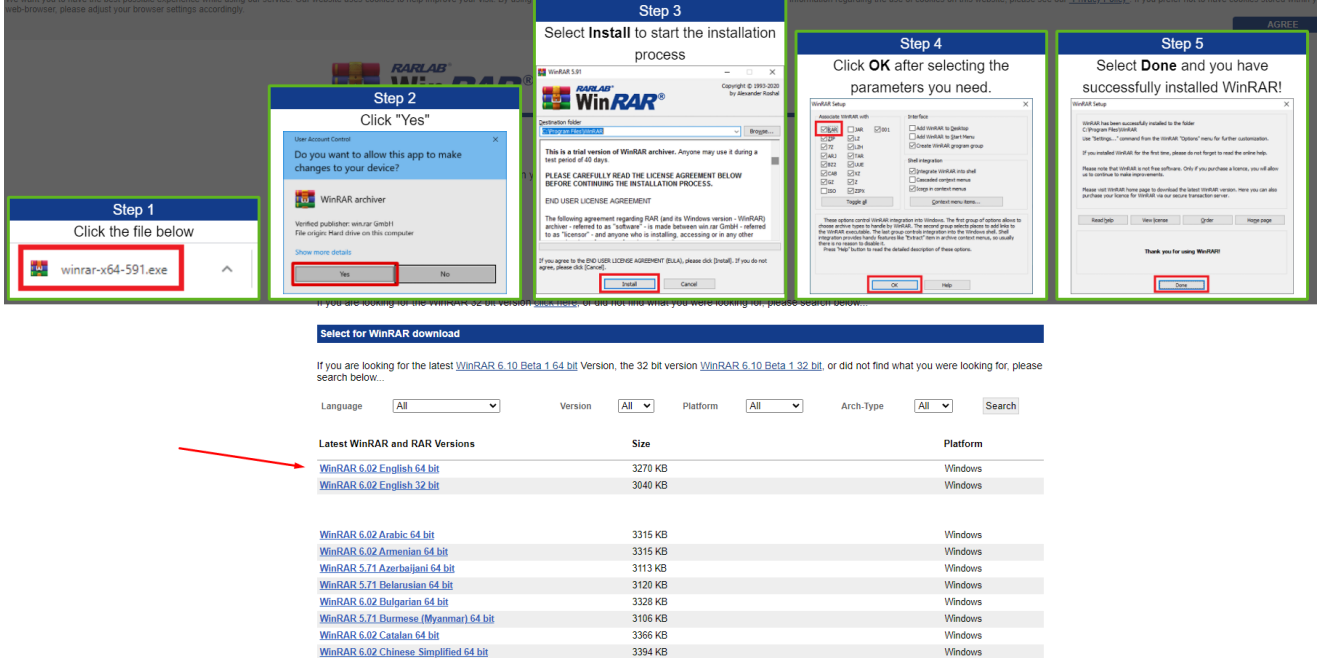

Βρίσκουμε τα αρχεία μορφής εικόνας ή .c, τα επιλέγουμε και πατάμε δεξί κλικ. Επιλζγουμε το **Add to "(όνομα).rar"** για να δθμιουργιςουμε το νζο αρχείο συμπίεσης το οποίο θα ανέβει στο eclass.

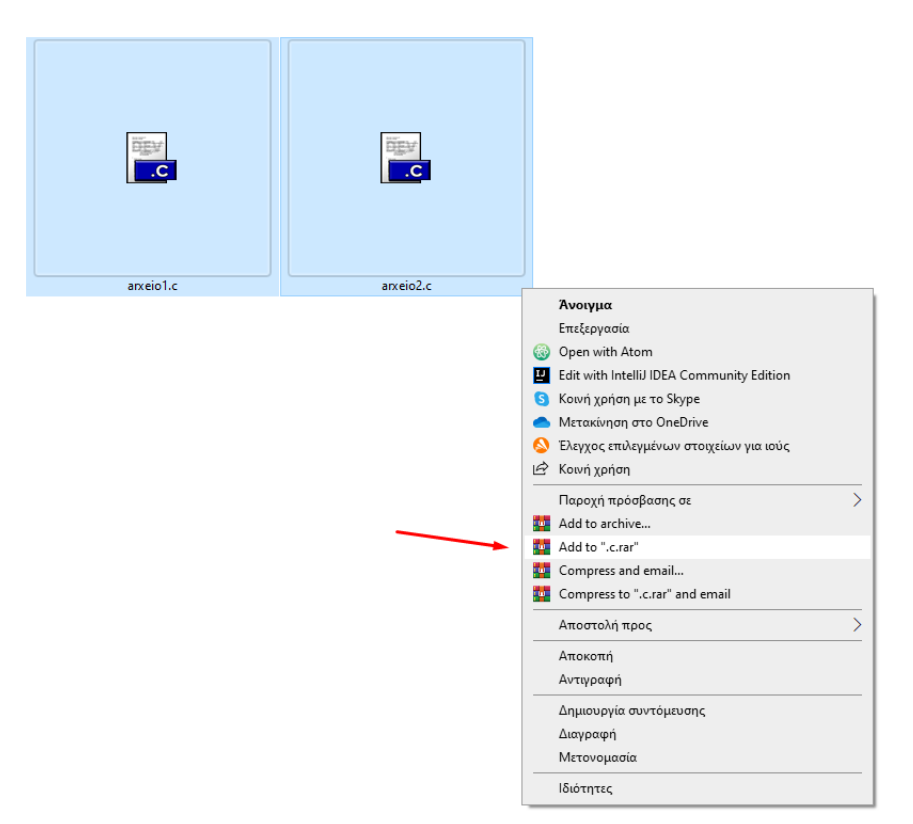

Αφού μετονομάσουμε το συμπιεσμένο αρχείο όπως ζητείται (Αριθμός Μητρώου κλπ), πηγαίνουμε στο μάθημα **Δομημένος Προγραμματισμός**, στις **Εργασίες**, πατάμε **Επιλογή αρχείου** και αφού επιλέξουμε το νέο συμπιεσμένο αρχείο, πατάμε **Υποβολή**.

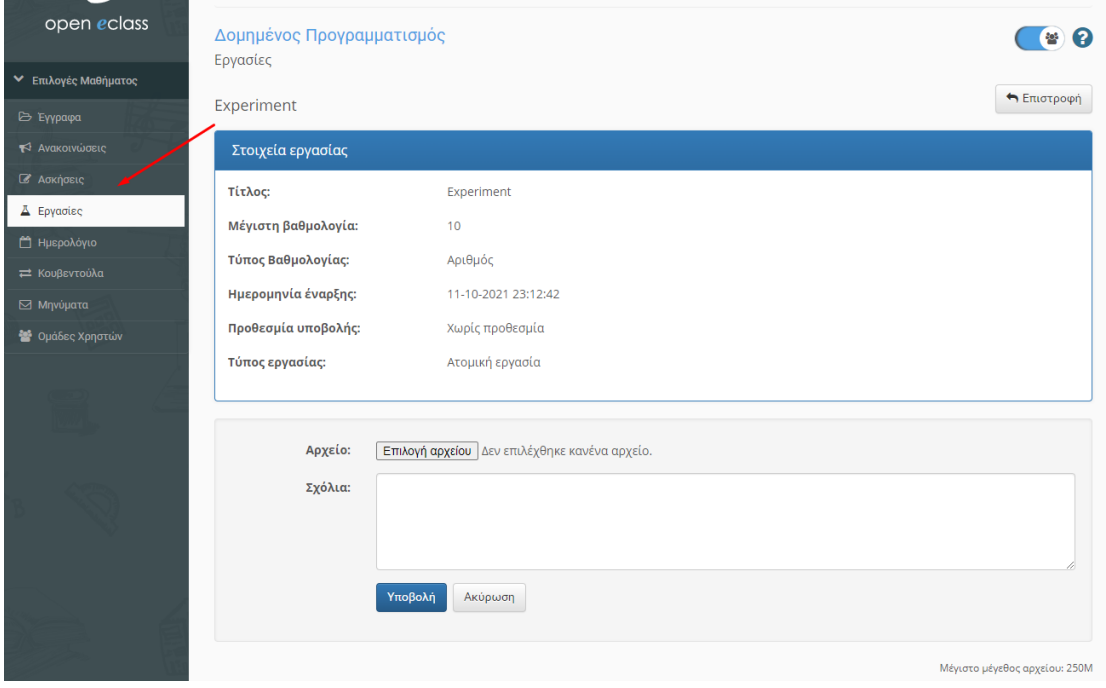

## Εγκατάσταση ZArchiver για συμπίεση αρχείων σε Android

**Ανοίγουμε την εφαρμογή Play Store, πληκτρολογούμε ZArchiver** και κάνουμε εγκατάσταση της εφαρμογής ZArchiver.

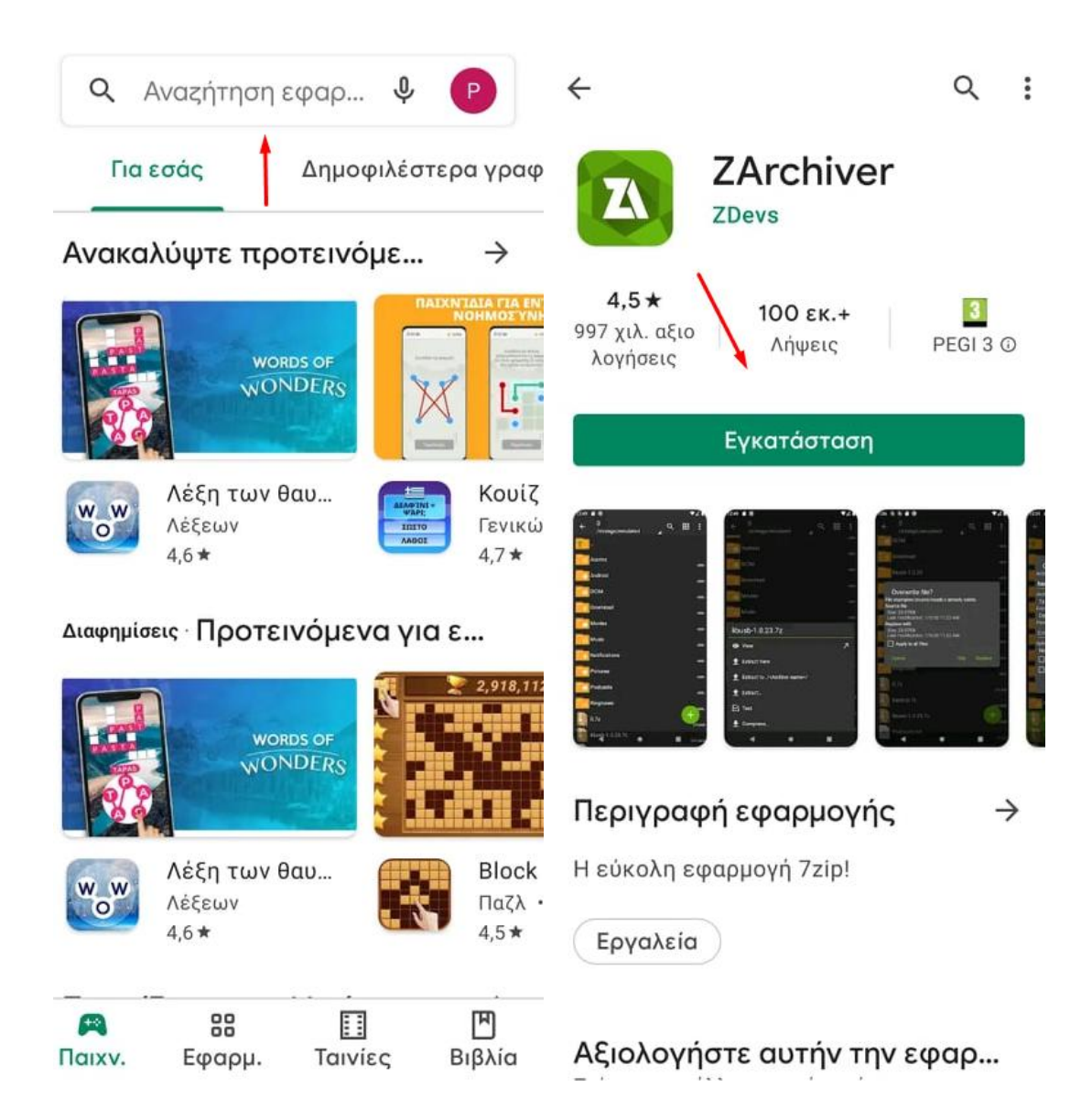

Ανοίγουμε την εφαρμογή, βρίσκουμε τα αρχεία εικόνας ή .c που θέλουμε να συμπιέσουμε και πατάμε το εικονίδιο πάνω δεξιά.

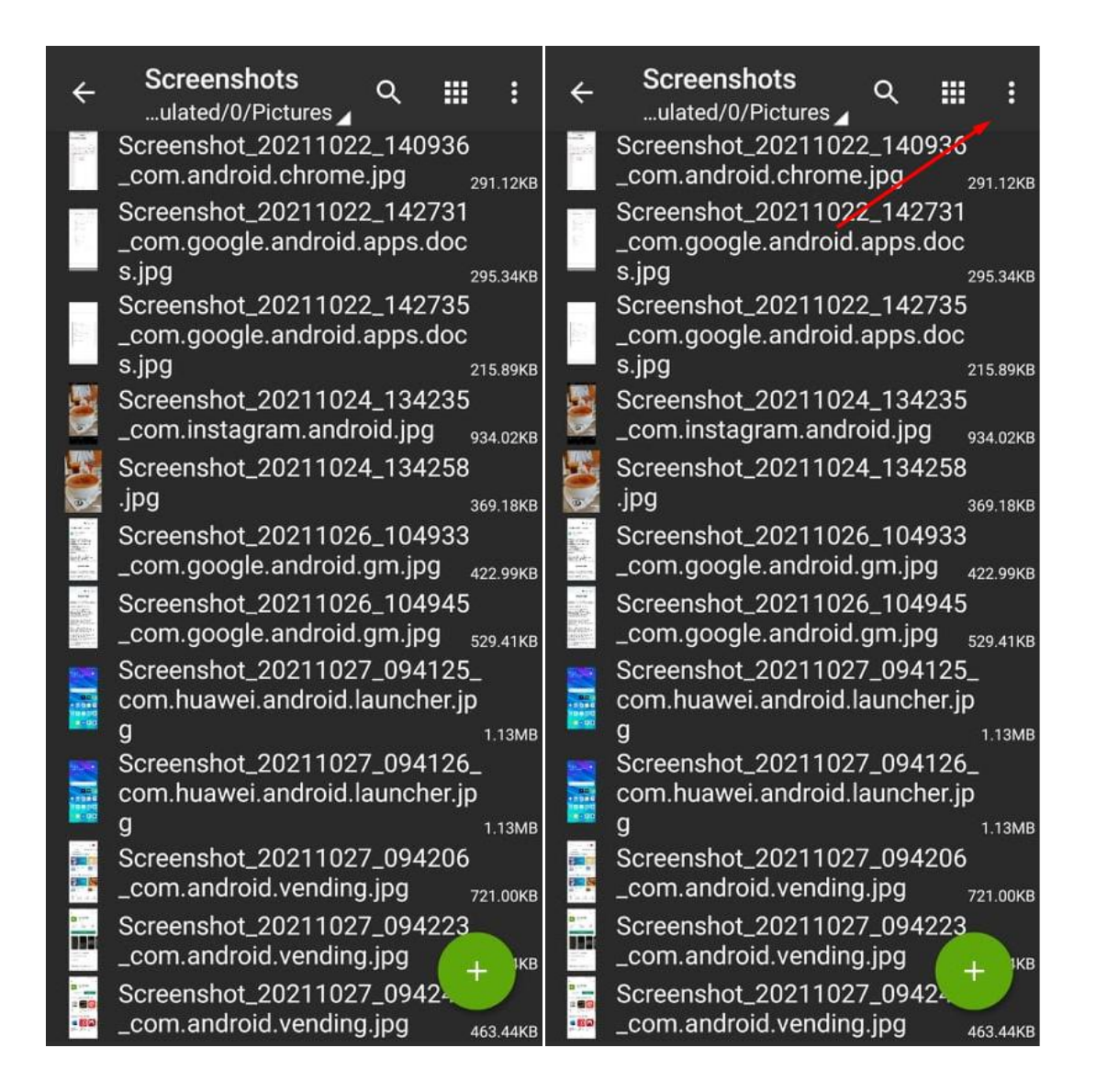

Πατάμε **Πολλαπλή επιλογή**, επιλέγουμε τα αρχεία που θέλουμε να συμπιέσουμε και πατάμε το κουμπί κάτω δεξιά.

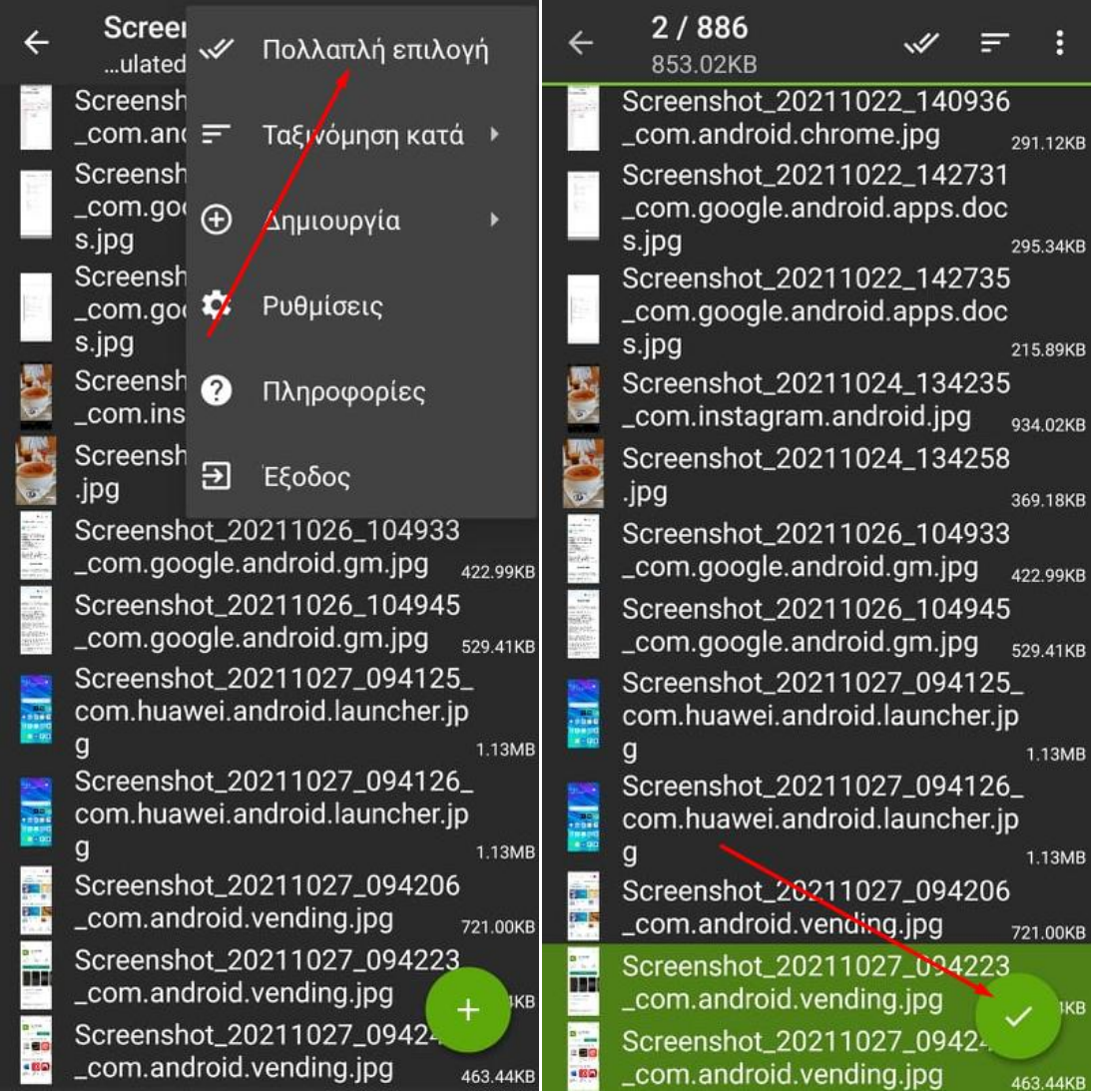

Μετονομάζουμε το αρχείο στην επιθυμητή μορφή (Αριθμός Μητρώου κλπ) και πατάμε ΟΚ. Στη συνέχεια, πηγαίνουμε στο μάθημα **Δομημένος Προγραμματισμός**, στις **Εργασίες**, πατάμε **Επιλογή αρχείου** και αφού επιλέξουμε το νέο συμπιεσμένο αρχείο, πατάμε **Υποβολή**.

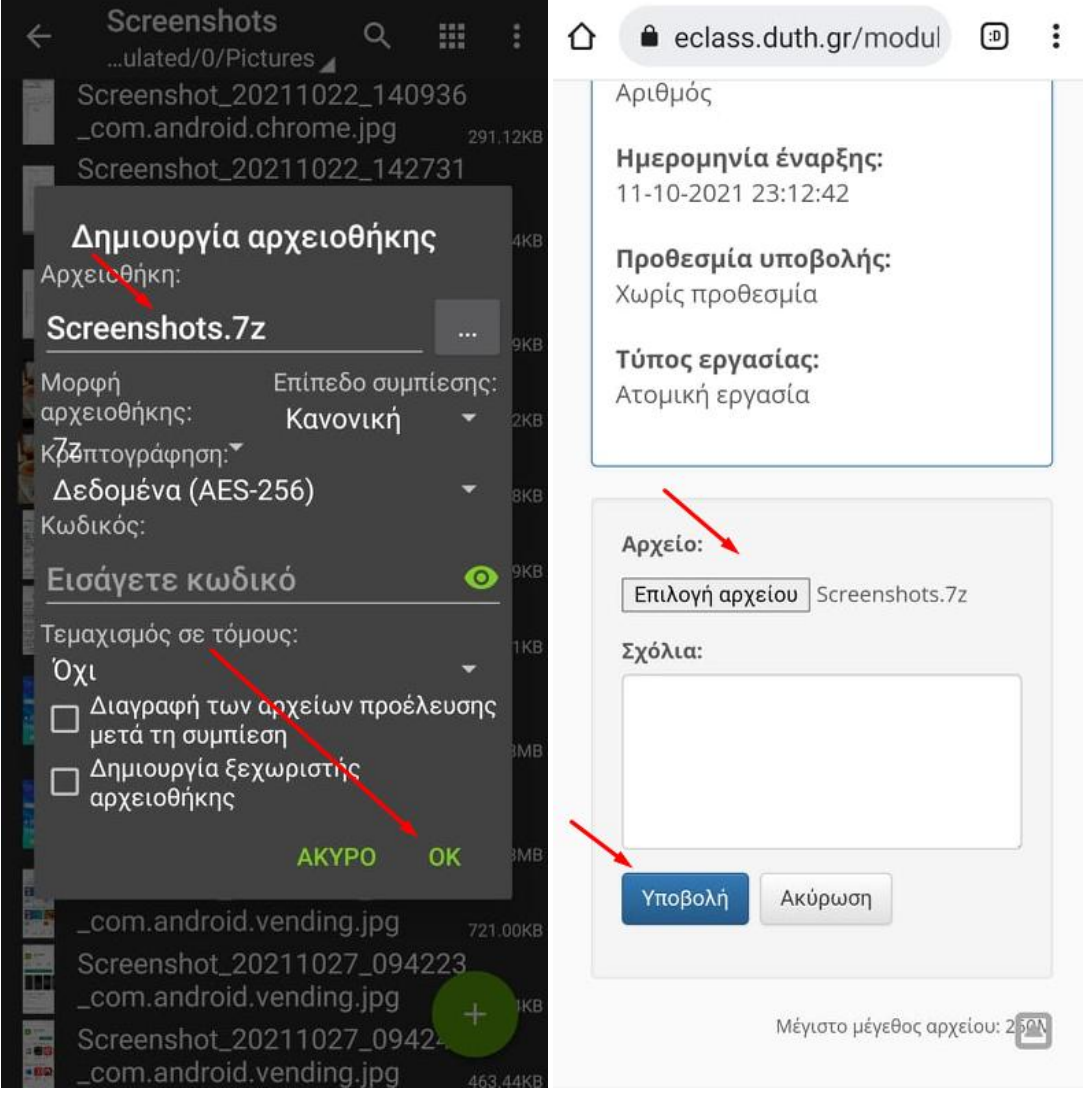